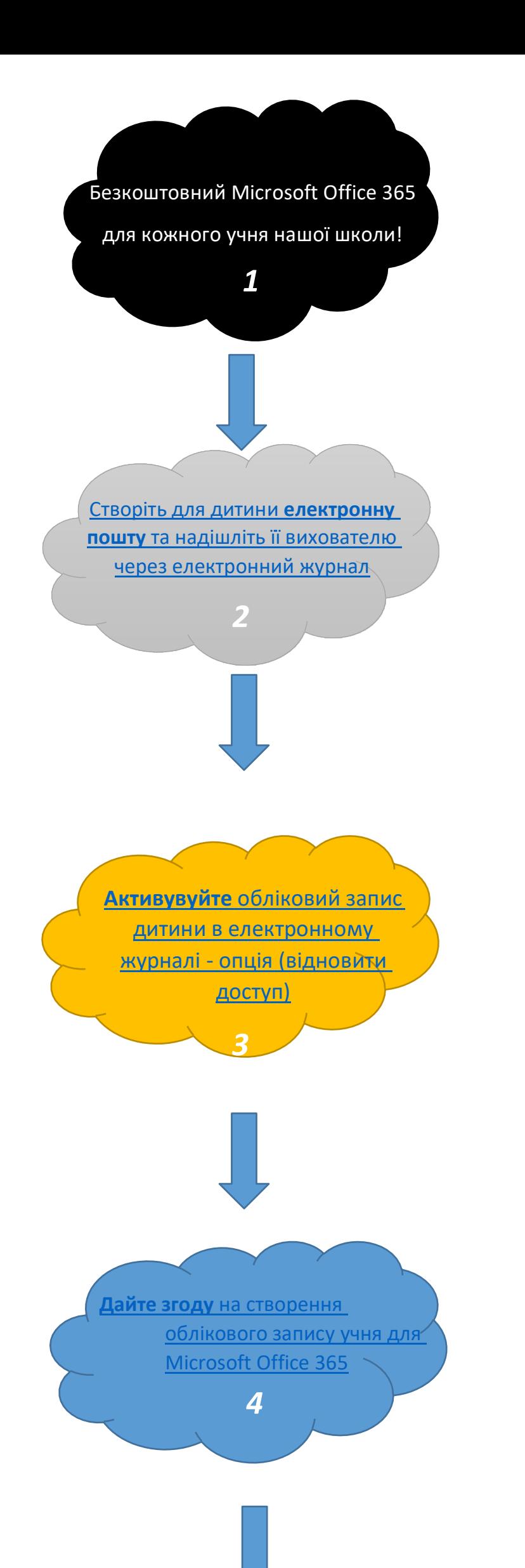

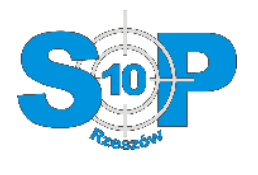

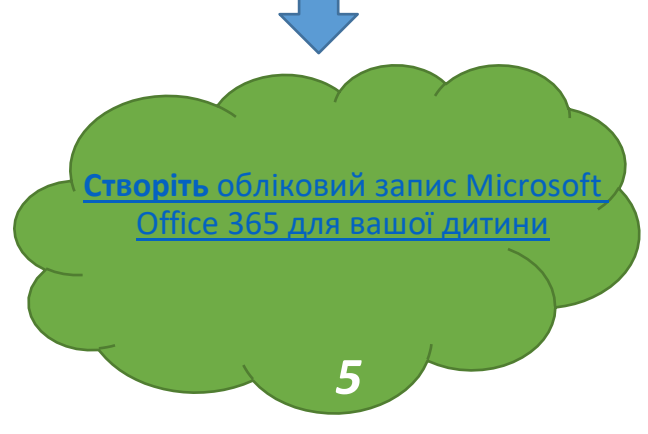

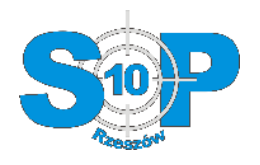

### 1. Безкоштовне програмне забезпечення Microsoft Office для кожного

# Кожен учень нашої школи отримує безкоштовний доступ до пакету Microsoft Office 365. Пакет дозволяє працювати у «хмарі» та встановлювати новітнє програмне забезпечення на 5 комп'ютерах, 5 планшетах та 5 смартфонах. Додатково учень отримує обліковий запис електронної пошти ємністю 50 ГБ і доступ до хмари ємністю 1 ТБ.

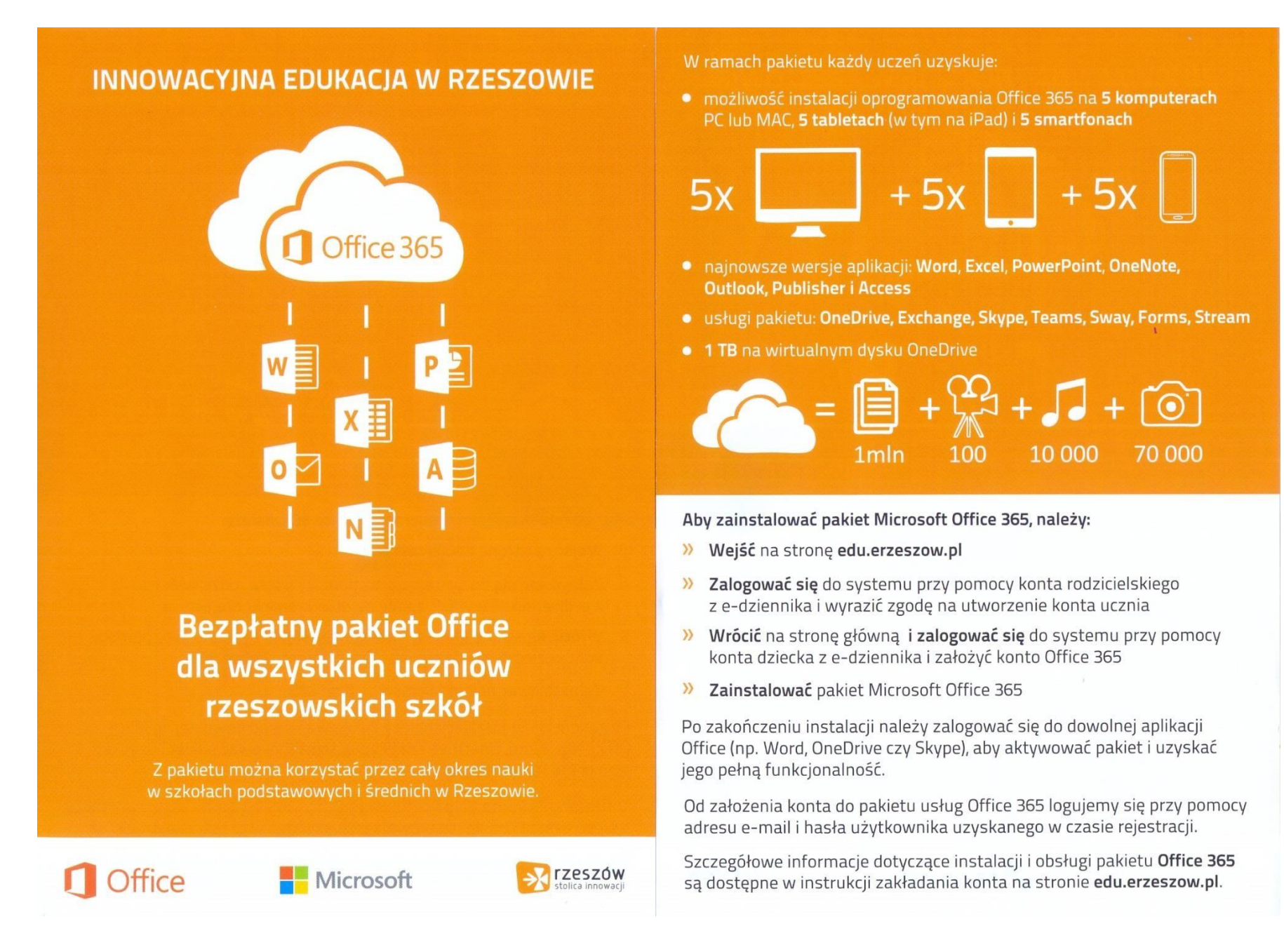

#### Офіційна інформація на сайті мерії.

[http://www.rzeszow.pl/miasto-rzeszow/aktualnosci/17817,porozumienie-miasta-rzeszow-z-firma-microsoft-na-rzecz-innowacyjnej-edukacji-w-](http://www.rzeszow.pl/miasto-rzeszow/aktualnosci/17817%2Cporozumienie-miasta-rzeszow-z-firma-microsoft-na-rzecz-innowacyjnej-edukacji-w-miescie.html)

### <span id="page-1-0"></span>2. Обліковий запис електронної пошти учня

Якщо ваша дитина не має власної електронної адреси. Він має створити такий обліковий запис на будь-якому інтернет-порталі, наприклад, gmail.com,

wp.pl тощо. Через електронний журнал надайте викладачеві адресу електронної пошти учня.

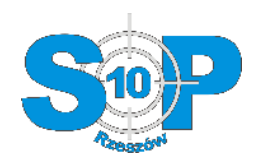

# 3. Крок перший - активація електронного журналу для учня

str. 3

<span id="page-2-0"></span>Щоб це зробити, потрібно:

- Перейти на [https://portal.resman.pl](https://portal.resman.pl/)
- Вибрати вкладку електронний журнал

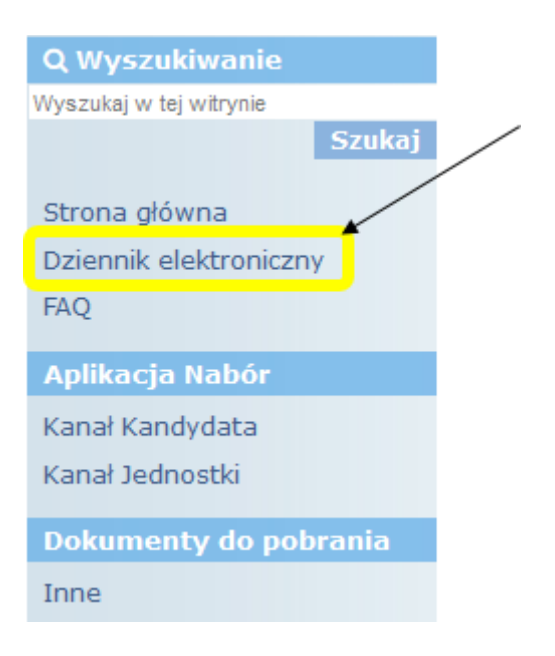

Натисніть відновити доступ до облікового запису

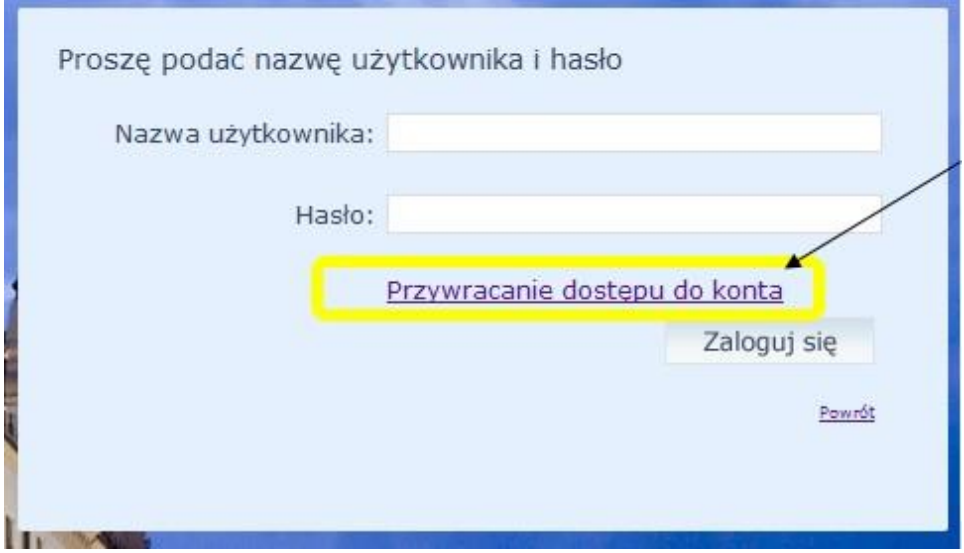

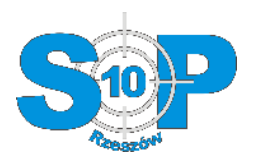

Введіть адресу електронної пошти учня (1), зазначте поле «Я не робот» (2), натисніть кнопку

 $\bullet$ «відправити повідомлення» (3)

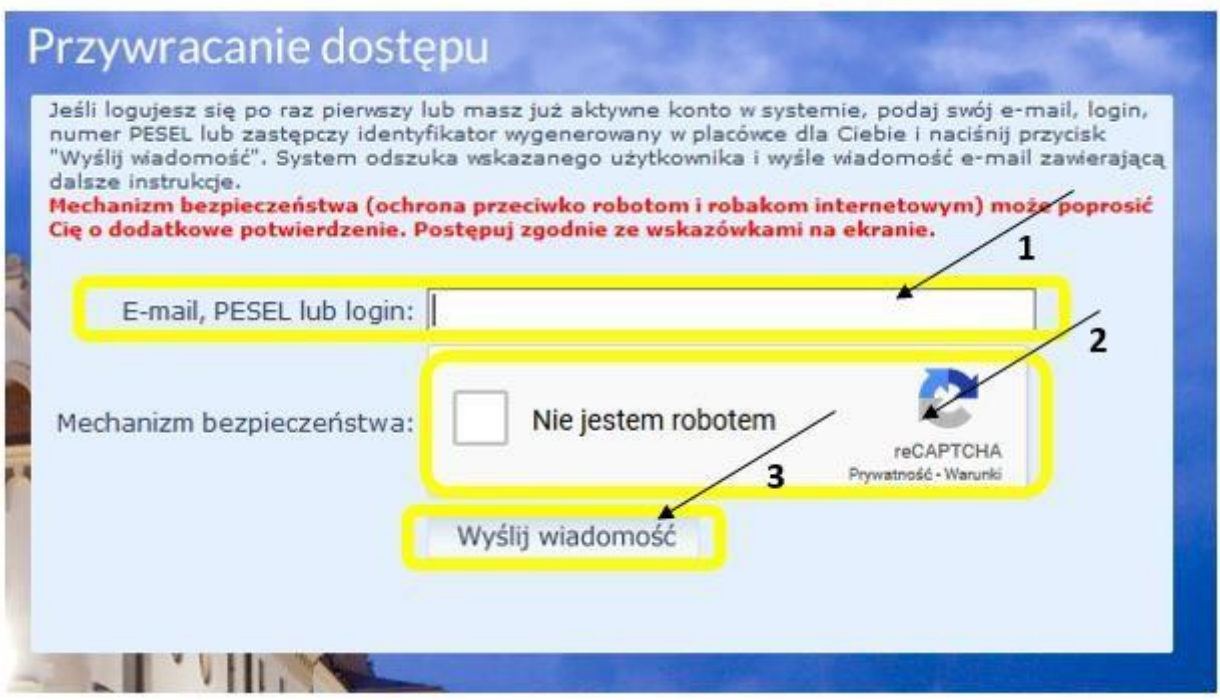

Якщо система прийняла введену адресу електронної пошти, з'явиться повідомлення

Wysłano wiadomość na zapisane w systemie adresy e-mail. Proszę sprawdzić skrzynkę poczty elektronicznej i postępować zgodne ze wskazówkami zapisanymi w wiadomości.

W szczególnych przypadkach konfiguracji usługi poczty elektronicznej wiadomość może zostać<br>potraktowana jako niechciana lub zostać zablokowana przez jakiś inny mechanizm filtrowania tresci. W<br>takim przypadku należy sprawdz skrzynki odbiorczej a skończywszy na folderach z wiadomościami odfiltrowanymi.

Jeżeli mimo prób wiadomość nadal nie dociera do skrzynki poczty elektronicznej, należy skontaktować się z administratorem systemu z Państwa jednostki i poprosić o sprawdzenie czy zapamiętany w systemie adres e-mail jest właściwy.

Powrót do strony głównej

 Увійдіть до облікового запису електронної пошти учня та знайдіть повідомлення під назвою «Активація облікового запису / нагадування пароля»

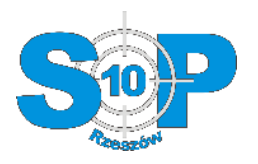

 $\bullet$ Натисніть на посилання для активації, надане в отриманому повідомленні

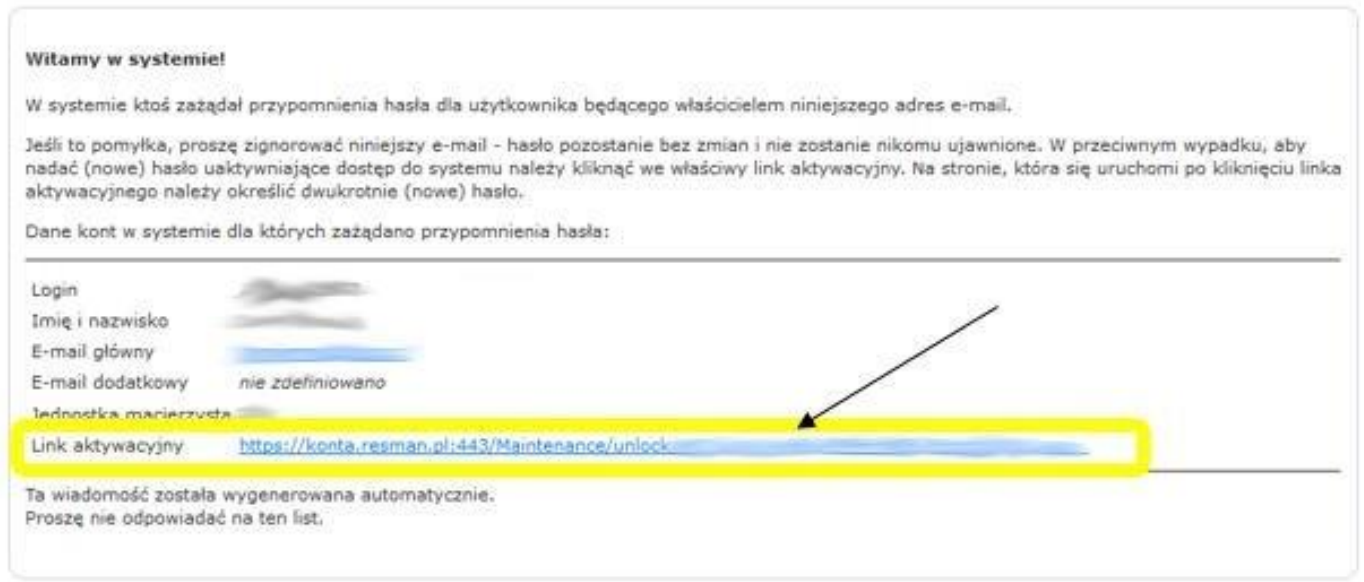

- Після натискання на посилання активації відкриється нова сторінка, де:
	- o Ми бачимо логін учня в електронному журналі (**1**) його потрібно зберегти / запам'ятати
	- o Введіть пароль до електронного журналу **(2)** пароль повинен складатися з великих і малих літер, цифр і спеціальних символів.
	- o Слід зазначити поле «Я не робот» **(3)**
	- o Натисніть встановити новий пароль **(4)**

![](_page_4_Picture_75.jpeg)

Якщо все в порядку, з'явиться повідомлення

Powrót do strony głównej

![](_page_5_Picture_0.jpeg)

 Перейдіть на portal.resman.pl -> електронний журнал і перевірте, чи можете ви увійти як учень, ввівши отриманий логін і пароль.

Якщо з'явиться повідомлення про те, що ОБЛІКОВИЙ ЗАПИС ЗАБЛОКОВАНО, зверніться до вчителя інформатики

- 4. Крок другий згода на створення облікового запису учня (Office 365) Опікуном / Батьком.
- Перейдіть на сайт https://edu.erzeszow.pl/
- Натисніть «Для опікуна дати згоду на створення облікового запису студента»

![](_page_5_Picture_6.jpeg)

- Відкриється нова сторінка, де опікун повинен ввести свій активний логін і пароль для електронного журналу
	- o Ввести логін опікуна в електронний журнал (**1**)
	- o Ввести пароль опікуна електронного журналу (**2**)
	- o Прийняти умови (**3**)
	- o Натисніть кнопку Вхід (**4**)

![](_page_5_Picture_119.jpeg)

![](_page_5_Picture_13.jpeg)

Якщо система приймає логін і пароль опікуна, ми отримаємо повідомлення про те, що все пройшло добре

![](_page_6_Picture_0.jpeg)

- <span id="page-6-0"></span>5. Крок третій – створення облікового запису Microsoft Office 365 для учня
- Перейдіть на сайт https://edu.erzeszow.pl/
- Натисніть «Для викладача та учня створити обліковий запис Office 365»

![](_page_6_Picture_4.jpeg)

- Відкриється нова сторінка, де потрібно:
	- o Ввести логін учня для електронного журналу (**1**)
	- o Ввести пароль учня до електронного журналу (**2**)
	- o Прийняти умови (**3**)
	- o Натиснути кнопку Вхід (**4**)

![](_page_6_Picture_122.jpeg)

Klauzula informacyjna lnstrukcja zakładania konta

- o Якщо система прийме введені дані, з'явиться нова сторінка, на якій:
	- o Ми отримаємо вхід до облікового запису Office 365 будь ласка, зробіть примітку
	- o Потрібно ввести видуманий пароль, який використовуватиметься для входу в систему Office 365.

str. 8

- Перейдіть на сайт https://edu.erzeszow.pl/
- Натисніть «Увійти в Office 365»

![](_page_7_Picture_4.jpeg)

![](_page_7_Picture_0.jpeg)

# 6. Вхід в систему Office 365

o З'явиться нова сторінка, де ви введете обліковий запис учня, створений у пункті 6, та пароль.

![](_page_7_Picture_6.jpeg)